# Table of contents

| 1 Getting Started                                      | Using the Zoom Feature17            |
|--------------------------------------------------------|-------------------------------------|
| Package Contents 1                                     | Digital Zoom17                      |
| System Requirements 2                                  | 4 Taking Pictures                   |
| Windows2 Macintosh2                                    | Basic Still Image Shooting 18       |
| Safety Information                                     | Replaying an Image after            |
| FCC Compliance and Advisory 4                          | Shooting Quickly19                  |
| Camera Components 5                                    | Setting the Image Quality and       |
| Front5                                                 | Resolution19                        |
| Rear       5         Top       5         Side       6  | Using the Flash                     |
| Using the Included Accessories 6                       | Selecting the Metering Mode 21      |
| Attaching the Wrist Strap6 Using the Soft Case6        | Macro Mode21                        |
| Operating the Multi-controller 7                       | Setting the Self-Timer and          |
| 2 Preparing the Camera                                 | Continuous Shooting22               |
|                                                        | Shooting in Long Shutter Mode 22    |
| Installing the Batteries 8 Battery Status Indications8 | Adjusting the ExposureEV            |
| Installing an SD Card9                                 | adjustment23                        |
| To remove the SD card9                                 | Adjusting Color TonesSetting        |
| Formatting Internal or SD Card                         | the White Balance23                 |
| Memory 9                                               | Using the Self-Portrait Mirror 24   |
| Turning the Power On / Off 10                          | Movie Mode25                        |
| Using the Camera Mode Button 11                        | 5 Replaying Photo & Video Clips     |
| Setting the Date and Time11                            | Replaying Pictures 26               |
| Date Stamp 12                                          | Magnifying Images26                 |
| Setting the Language 12                                | Viewing Pictures in Thumbnail       |
| Selecting Menus and Settings 13                        | Mode27                              |
| 3 Basic Functions                                      | Erasing Files From Memory27         |
| Setting the LCD Display Mode 15 Shooting Mode          | Erasing Images Individually         |
| Playback Mode15                                        | Protecting Photos and Video         |
| Information Displayed on the                           | Clips28                             |
| LCD Monitor                                            | Playing a Slide Show (Auto Play) 28 |

| Copying Flash Memory Images                                           |  |
|-----------------------------------------------------------------------|--|
| to a Memory Card29                                                    |  |
| Setting USB Mode29                                                    |  |
| 6 File Names & Printing                                               |  |
| About File and Folder Numbers 30 Folder File Capacity30               |  |
| File Number Reset 31                                                  |  |
| DPOF Print Settings                                                   |  |
| Printing still images with a                                          |  |
| PictBridge printer 33                                                 |  |
| Printing images 33                                                    |  |
| Setting Print Size34                                                  |  |
| PictBridge Custom Menu 35                                             |  |
| 7 Making Connections                                                  |  |
| Downloading Images to a                                               |  |
| Computer                                                              |  |
| Understanding Camera Memory                                           |  |
| and Storage38Internal Memory38Optional SD Memory Card38DCF Protocol38 |  |
| 8 Installing Software                                                 |  |
| Install Software39                                                    |  |
| 9 Appendix                                                            |  |
| Troubleshooting41                                                     |  |
| Getting Help42                                                        |  |
| Specifications 43                                                     |  |

# 1 Getting Started

# **Package Contents**

Please contact your dealer immediately if any of the items below are missing or damaged.

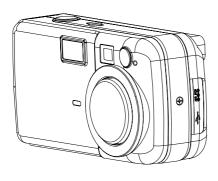

Camera

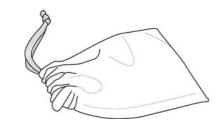

Soft Case

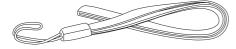

Strap

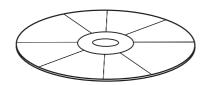

Software Installation CD-ROM

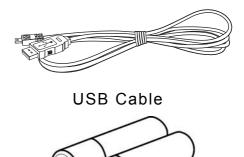

2 AA Batteries

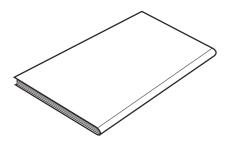

**User Manual** 

### **System Requirements**

#### Windows:

- PC with processor better than MMX Pentium 266 MHz
- Windows XP/2000/ME/98SE/98
- Minimum 128 MB RAM
- USB port
- CD-ROM drive
- 800x600 pixels, 16-bit color display compatible monitor

#### Macintosh:

- Power Mac G3 or later
- Mac OS 9.0, 9.1, 9.2
- Minimum 128 MB RAM
- USB port
- CD-ROM drive
- 800x600 pixels, 16-bit color display compatible monitor

Specifications are subject to change without prior notice.

### **Safety Information**

- Before using the camera, please ensure that you read and understand the safety precautions described below. Always ensure that the camera is operated correctly.
- Do not aim the camera directly into the sun or other intense light sources which could damage your eyesight.
- Do not try to open the case of the camera or attempt to modify this camera in any
  way. High-voltage internal components create the risk of electric shock when exposed.
   Maintenance and repairs should be carried out only by authorized service providers.
- Do not fire the flash too close to the eyes of animals or people, especially for young children. Eye damage may result. In particular, remain at least one meter away from infants when using flash.
- Keep the camera away from water and other liquids. Do not use the camera with wet hands. Never use the camera in the rain or snow. Moisture creates the danger of fire and electric shock.
- Keep the camera and its accessories out of the reach of children and animals to prevent accidents or damage to the camera.
- If you notice smoke or a strange odor coming from the camera, turn the power off immediately and unplug the AC adapter from the power outlet. Take the camera to the nearest authorized service center for repair. Never attempt to repair the camera on your own.
- Use only the recommended power accessories. Use of power sources not expressly recommended for this equipment may lead to overheating, distortion of the equipment, fire, electrical shock or other hazards.
- Disconnect the compact power adapter from both the camera and power outlet after recharging and when the camera is not in use to avoid fires and other hazards.

The compact power adapter of the camera is designed for exclusive use with this camera. Do not use it with other products. There is a risk of fire and other hazards.

### FCC Compliance and Advisory

This device complies with Part 15 of the FCC Rules. Operation is subject to the following two conditions: 1.) this device may not cause harmful interference, and 2.) this device must accept any interference received, including interference that may cause unsatisfactory operation.

This equipment has been tested and found to comply with the limits for a Class B peripheral, pursuant to Part 15 of the FCC Rules. These limits are designed to provide reasonable protection against harmful interference in a residential installation. This equipment generates, uses, and can radiate radio frequency energy and, if not installed and used in accordance with the instructions, may cause harmful interference to radio communication. However, there is no guarantee that interference will not occur in a particular installation. If this equipment does cause harmful interference to radio or television reception, which can be determined by turning the equipment off and on, the user is encouraged to try to correct the interference by one or more of the following measures.

- Reorient or relocate the receiving antenna.
- Increase the separation between the equipment and receiver.
- Connect the equipment to an outlet on a circuit different from that to which the receiver is connected.
- Consult the dealer or an experienced radio/TV technician for help.

Any changes or modifications not expressly approved by the party responsible for compliance could void the user's authority to operate the equipment. When shielded interface cables have been provided with the product or when specified additional components or accessories have elsewhere been designated to be used with the installation of the product, they must be used in order to ensure compliance with FCC regulations.

### **Camera Components**

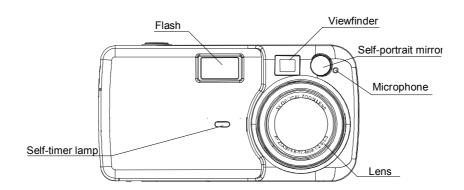

#### **Front**

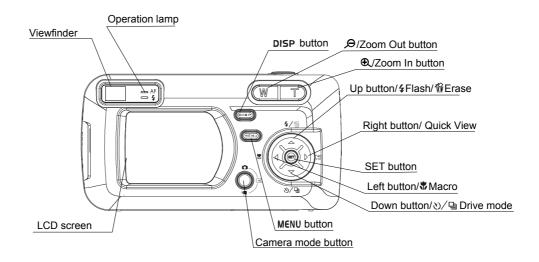

#### Rear

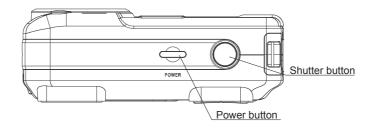

#### Top

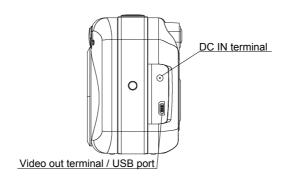

#### **Side**

### **Using the Included Accessories**

#### Attaching the Wrist Strap

The illustration shows how to attach the wrist strap to your camera.

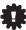

Don't swing the camera when carrying it by the wrist strap.

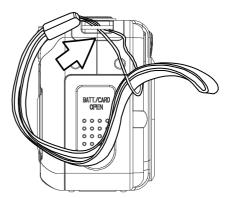

### **Using the Soft Case**

- Store the camera in the included soft case when not in use.
- Slide the camera in the case with the LCD screen facing down as illustrated.

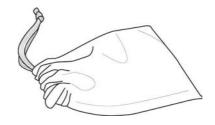

### **Operating the Multi-controller**

The multi-controller is used to select choices, images and menus on the LCD monitor and confirm the selection.

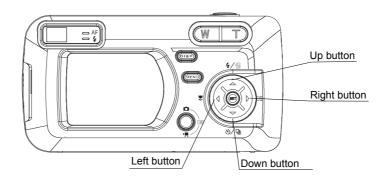

#### Moving the cursor on the LCD monitor up and down.

Press the MENU button.

Press the  $\checkmark$  or  $\blacktriangle$  to select a menu item on the LCD monitor.

#### Moving the cursor on the LCD monitor left and right.

Press the MENU button.

Press the  $\P$  or  $\blacktriangleright$  to select a menu item on the LCD monitor.

#### Confirming a menu selection.

Press the **SET** button.

Press the MENU button to close the menu window.

# 2 Preparing the Camera

### **Installing the Batteries**

Insert two (2) AA-size alkaline batteries (included with the camera)

- 1. Be sure that the camera power is off.
- 2. Slide the SD card slot / battery cover and open the battery cover.
- Insert the battery pack with the positive (+)
  and negative (-) poles matching the
  directions indicated inside the battery cover.

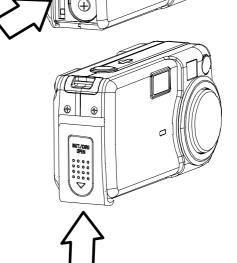

4. Slide the battery cover closed.

#### **Battery Status Indications**

The LCD monitor displays an icon or message to let you know when batteries are low or depleted.

| Charge Level | High ← Low |
|--------------|------------|
| Indicator    |            |

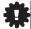

When the indicator on the right side of the viewfinder is blinking green, the SD card is being written to, read, erased or transmitted to. Therefore, never turn off the camera or open the SD card slot/battery cover while this indicator is blinking green.

### **Installing an SD Card**

- 1. Turn off the camera.
- 2. Slide the SD card slot/battery cover in the direction of the arrow to open the cover.
- 3. Insert the SD card with the label facing up and the arrow pointing in.

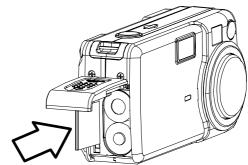

#### To remove the SD card

- 1. Turn off the camera.
- 2. Slide the SD card slot/battery cover in the direction of the arrow to open the cover.
- Gently press on the edge of the SD card and release it. Pull the card out and close the slot/battery cover.

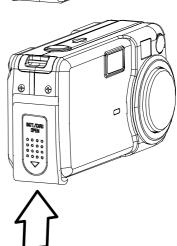

### Formatting Internal or SD Card Memory

You should format a new SD card or one from which you wish to erase all images and other data.

- 1. Turn on the camera.
- 2. Press the MENU button.
- Press the arrow to select the Setup
   Menu.
- Press the ✓ or ▲ arrow to select
   Format then press the SET button.

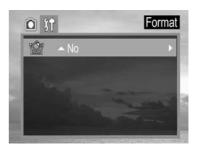

- Press the **SET** button to confirm the selection.

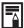

- 1. Please note that formatting an SD card erases all the data it contains, including protected images and other file types. Please check the contents of the SD card before formatting it.
- 2. SD cards formatted in another camera, computer or peripheral device may not operate correctly. When that happens, reformat the SD card with this camera.

### Turning the Power On / Off

Press the power button and hold it until the LCD indicator begins flashing green. It takes about 1 second to power on the camera.

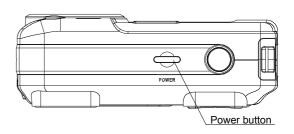

#### To turn off the camera

Press the power button to turn off the camera.

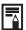

- 1. If camera power is turned off by the Auto Power Off feature, press the power button to turn it back
- 2. Press the camera mode button and hold it could launch the playback mode directly when power off.

### **Using the Camera Mode Button**

Use the camera mode button to switch between the camera's available working modes at any time.

| ۵           | Shooting<br>Mode | Shooting still images           |
|-------------|------------------|---------------------------------|
| ◀           | Play Mode        | View recorded images and movies |
| <b>&gt;</b> | Movie Mode       | For shooting movies             |

The camera mode changes as shown in the following diagram when the **Camera Mode button** is pressed.

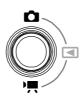

| Shooting Mode | Play Mode | Movie Mode |
|---------------|-----------|------------|
| <b>A</b>      |           |            |

### **Setting the Date and Time**

- 1. Turn on the camera.
- 2. Press the MENU button.
- Press the arrow to select the Setup
   Menu.
- 4. Press the ✓ or ▲ arrow to select Date& Time then press the SET button.
- 5. Set the date and Time.
- Press the ◀ and ▶ arrow to select a field to change.
- 8. Press the **SET** button.
- Press the MENU button to close the menu window.

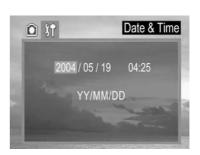

### **Date Stamp**

Prints the image's creation date on the image.

- 1. Press the MENU button.
- Press the ✓ or ▲ arrow to select Date
   Stamp then press the SET button.
- Press the ✓ or ▲ to set Date Stamp on/off.
- Press the **SET** button to close the menu window.

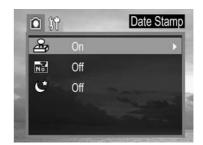

### **Setting the Language**

- 1. Press the MENU button.
- Press the arrow to select the Setup
   Menu.
- Press the ✓ or ▲ arrow to select
   Language then press the SET button.
- 4. Press the **▼** or **▲** to select a Language.
- Press the **SET** button to close the menu window.

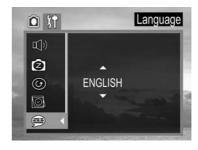

### Selecting Menus and Settings

Use the menus as shown below to operate the various shooting and replaying settings.

- 1. Press the MENU button.
- Press the ◀ or ▶ arrow to select the REC /
   Playback or the Setup Menu.
- Press the ✓ or ▲ arrow to select a menu item then press the SET button.
- Press the ✓ or ▲ to select the settings you wish to set then press the SET button.
- 5. Press the MENU button to close the menu window.

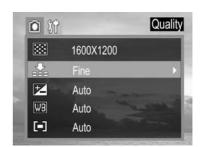

This chart shows the options for each menu settings.

#### Menu Items Selectable with the MENU Button

|          | Menu Item      | Available Setting                                                 |
|----------|----------------|-------------------------------------------------------------------|
|          | Resolution     |                                                                   |
|          | Quality        | FNE                                                               |
| ā        | Exposure       | +2/+1.7/+1.3/+1.0/+0.7/+0.3/0.0/<br>-0.3/-0.7/-1.0/-1.3/-1.7/-2.0 |
| Shooting | White Balance  |                                                                   |
| Mode     | Metering       | Auto / Multi / Spot                                               |
| REC Menu | Date Stamp     | On / Off                                                          |
|          | File NO. Reset | On / Off                                                          |
|          | Long Shutter   | Off / 1 sec / 2 sec / 4 sec / 8 sec                               |

|                  | Beep           | On / Off                                                                                                    |
|------------------|----------------|----------------------------------------------------------------------------------------------------|
|                  | Power Save     | Off / 1 min / 3 min / 5 min                                                                                                    |
|                  | Quick View     | No / Yes                                                                                                    |
| Setup            | Date & Time    | Sets the date and time                                                                                                    |
| Menu             | Language       | English / Traditional Chinese / Simplified Chinese /<br>Japanese / Korean / German / Franch / Portugese / Italian /<br>Spanish / Dutch / Russian |
|                  | Format         | No / Yes                                                                                                    |
|                  |                |                                                                                                    |
|                  | Protect        | Single / All / Unprotect All                                                                                                    |
| ◀                | Delete All     | Single / All                                                                                                    |
| Play Mode        | Slide Show     | Off / 5 sec / 10 sec                                                                                                    |
| Playback<br>Menu | Print Order    | Single / All / Reset                                                                                                    |
| Weild            | Copy To Card   | No / Yes                                                                                                    |
| <b>&gt;</b>      | Exposure       | +2/+1.7/+1.3/+1.0/+0.7/+0.3/<br>0.0/-0.3/-0.7/-1.0/-1.3/-1.7/-2.0                                                                                |
| Movie            | White Balance  |                                                                                                    |
| Mode             | writte balance |                                                                                                    |

### **3 Basic Functions**

### **Setting the LCD Display Mode**

Pressing the **DISP** button switches the LCD screen display mode.

Pressing the **DISP** button cycles the LCD screen to the next mode each time the button is pressed.

#### **Shooting Mode**

On (with Information) →→On (No Information) →→No LCD monitor display

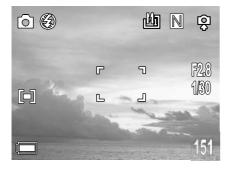

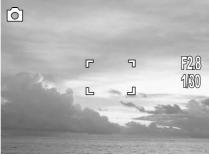

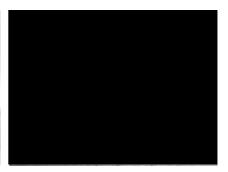

#### Playback Mode

Display (Information) → → Simple Display (No Information)

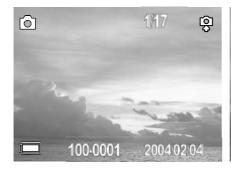

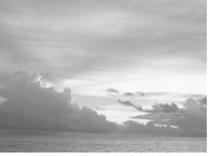

### **Information Displayed on the LCD Monitor**

The LCD monitor displays information in Shooting or Playback mode, such as the camera settings, remaining image capacity and shooting date.

#### **Shooting Mode**

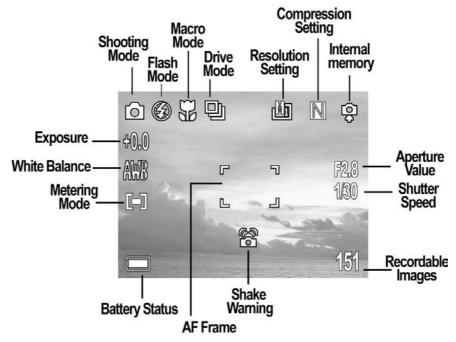

#### Playback Mode

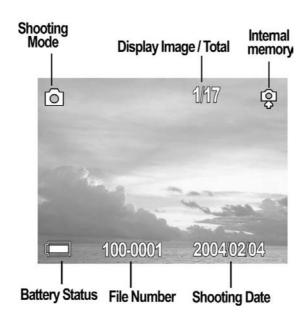

### **Using the Zoom Feature**

The Zoom can be adjusted from  $5.8 \sim 17.4$  mm (37  $\sim 105$  mm when converted to 35 mm film format).

#### Telephoto / Wide Angle

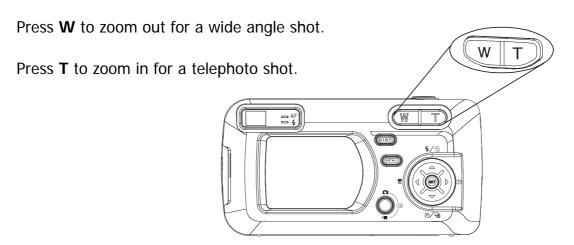

### **Digital Zoom**

When the LCD monitor is on, you can digitally zoom in on a subject. Images can be zoomed up to 4 times.

Press T to zoom in.

The lens will zoom to the maximum optical telephoto setting and stop. Release the lever and press it toward again to further zoom the image digitally. The zoom indicator shows the current approximate zoom factor.

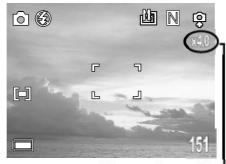

the current approximate zoom factor

# 4 Taking Pictures

### **Basic Still Image Shooting**

In this mode, all you have to do is press the shutter button and let the camera do everything else.

- 1. Set the camera mode button to  $\square$ .
- 2. Aim the camera at the subject.
- Use the zoom level to achieve the desired composition.
- Press the shutter button down halfway.
   When the camera has finished adjusting its settings, the auto focus indicator will appear.
- 5. Press the shutter button all the way.

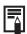

- 1. Please note that camera shake becomes a factor at low shutter speeds. If the camera shake warning appears on the LCD monitor, secure the camera to a tripod before shooting.
- When the shutter button is pressed half way down, check the exposure value that appears on the LCD monitor to make sure it is appropriate for the current light conditions.
- 3. The green auto focus indicator appears on the LCD monitor when the camera has successfully locked the exposure, white balance, and focus.

### Replaying an Image after Shooting Quickly

The quick playback function is available in each shooting mode.

- Press > to view the captured photo or video clip.
- Press and to select YES or NO, press
   SET to confirm the choice.

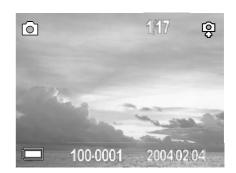

### Setting the Image Quality and Resolution

You can change the image quality and resolution settings to suit the purpose of the image you are about to shoot.

- 1. Press the MENU button.
- Press the ◀ or ▶ arrow to select the REC Menu.
- Press the ✓ or ▲ arrow to select
   Resolution or Quality then press the
   SET button.
- Press the ✓ or ▲ to select the settings you wish to set then press the SET button.
- 5. Press the MENU button to close the menu window.

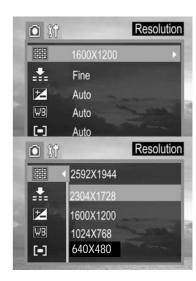

|              | Resolution               |                           |
|--------------|--------------------------|---------------------------|
| Large 1)     | 2592×1944 (fine, normal) | Print large prints        |
| Large 2)     | 2304×1728 (fine, normal) | Print large prints        |
| 個 (Medium 1) | 1600×1200 (fine, normal) | Print on small size paper |
| (Medium 2)   | 1024×768 (fine, normal)  | Send images by e-mail     |
| (Small)      | 640×480 (fine, normal)   | Shoot more images         |

| Image Quality |                                | Purpose                     |
|---------------|--------------------------------|-----------------------------|
| F             | Fine (5× compression rate)     | Shoot fine quality images   |
|               | Normal (8× compression rate)   | Shoot normal quality images |
| E             | Economy (12× compression rate) | Shoot more images           |

### **Using the Flash**

Use the flash according to the guidelines below

| <b>BA</b> | Auto                       | The flash fires automatically as required by the lighting level.                                                                         |
|-----------|----------------------------|----------------------------------------------------------------------------------------------------|
| \$        | Force On                   | The flash always fires.                                                                                                    |
|           | Force Off                  | The flash does not fire.                                                                                                    |
| ©         | Red-eye reduction,<br>Auto | The flash fires automatically as required by the lighting level, and the flash pre-strobes before shooting to reduce red-eye phenomenon. |

- 1. Press the **b** button to switch between flash modes.
- 2. The selected flash mode appears on the LCD monitor.
- 3. You can switch between settings by pressing the **\$\rightarrow\$** button.
- 4. Shoot the image.

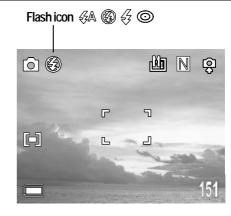

### Setting the Red-eye Reduction Function

The Red-eye reduction function fires when the flash is used in dark areas. This prevents light from reflecting back from the eyes and making them appear red.

When shooting with the red-eye reduction function, the subjects must look right at the flash for this mode to be effective. Try asking them to look directly at the flash. Even better results can be obtained by shooting with the lens set to a wide angle, by increasing the lighting indoor settings, or by approaching closer to the subject.

### **Selecting the Metering Mode**

This function enables you to select the metering mode to suit the shooting conditions and purpose.

#### Multi-pattern metering

The image is divided into multiple regions and metering is performed for each region. The camera judges the subject position and background brightness, and determines a well-balanced exposure.

#### **Center-weighted metering**

Averages the exposure from the entire image, but places more weight on the subject at the center. Use this mode when the subject is backlit or surrounded by bright light.

- 1. Press the MENU button.
- Press the ◀ or ▶ arrow to select the REC Menu.
- Press the ✓ or ▲ arrow to select
   Metering then press the SET button.
- Press the ✓ or ▲ to select the settings you wish to set then press the SET button.
- Press the MENU button to close the menu window.

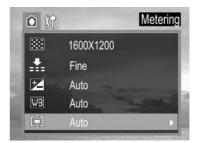

### **Macro Mode**

Use the macro mode to shoot close-up of subjects in the range of 10 cm at the wide angle end and 50 cm at the telephoto end.

- Press the DISPLAY button to turn the LCD monitor on.
- 2. Press the **button**.
- 3. The icon appears on the LCD monitor.
- 4. Shoot the image.

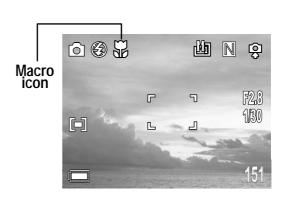

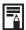

- 1. Distances referred to measure the distance between the camera lens surface and the subject.
- 2. Any flash setting can be used in macro mode.
- 3. Always use the LCD monitor to compose images in macro mode. Shooting with the optical viewfinder is possible, however, the parallax phenomenon may cause images composed with the optical viewfinder to be off-center.

### Setting the Self-Timer and Continuous Shooting

You can take pictures with the self-timer in any shooting mode.

Use the self-timer to set a delay from the time the shutter button is pressed to the time the image is shot.

- 1. Press the ୬/및 button to switch between Drive modes.
- 2. The selected drive mode appears on the LCD monitor.
- 3. You can switch between settings by pressing the ୬/♀ button.
- 4. Shoot the image.

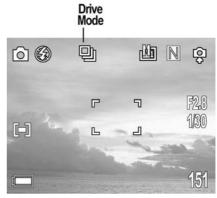

If you select 3, the self-timer starts blinking after the shutter button is pressed all the way. The self-timer blinking gets faster two seconds before the shutter activates.

| Setting | Description          |
|---------|----------------------|
| 80      | Ten seconds          |
| 밀       | 3 images at one shot |

#### **Continuous Shooting**

Use this mode to shoot successive frames while the shutter button is fully pressed. (3 images at one shoot.)

### **Shooting in Long Shutter Mode**

You can set the shutter speed to a slow setting to make dark subjects appear brighter.

- 1. Press the MENU button.
- Press the ◀ or ▶ arrow to select the REC Menu.
- Press the ✓ or △ arrow to select Long Shutter then press the SET button.
- Press the ✓ or ▲ to select the settings you wish to set then press the SET button.
- 5. Press the MENU button to close the menu window.

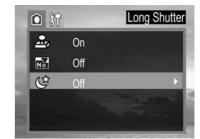

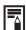

Please note that camera shake becomes a factor at low shutter speeds. If the camera shake warning appears on the LCD monitor, secure the camera to a tripod before shooting.

#### **Available Shutter Speeds**

The following shutter speeds are available:1 sec 2 sec 4 sec 8 sec

### Adjusting the Exposure --- EV adjustment

Adjust the exposure compensation setting to compensate for certain light conditions including: backlighting, indirect indoor lighting, and dark backgrounds.

- 6. Press the MENU button.
- 8. Press the ◀ and ▶ to set the exposure compensation value. Available settings are:-2.0, -1.7, -1.3, -1.0, -0.7, -0.3, 0.0, +0.3, +0.7, +1.0, +1.3, +1.7, +2.0 then press the **SET** button.
- 9. Press the MENU button to close the menu window.
- 10. Shoot the image.

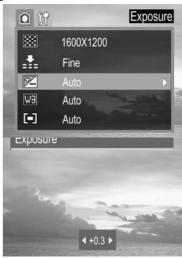

### Adjusting Color Tones --- Setting the White Balance

When the white balance mode is set to match the light source, the camera reproduces colors more accurately.

|       | Auto          | Settings are automatically set by the camera          |
|-------|---------------|-------------------------------------------------------|
|       | Day light     | For recording outdoors on a bright day                |
|       | Shade         | For recording under overcast, shady or twilight skies |
|       | Tungsten      | For recording under tungsten lighting                 |
| 00100 | Fluorescent   | For recording under fluorescent lighting              |
| BW    | Black & white | For recording black & white photo                     |

- 1. Press the MENU button.
- In the camera menu, press the ✓ or arrow to select white balance then press the SET button.
- 3. Press the ◀ and ▶ to set the white balance value then press the **SET** button.
- 4. Press the MENU button to close the menu window.

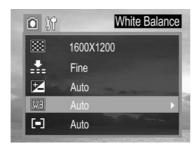

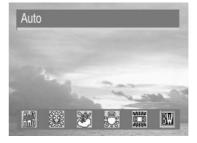

### **Using the Self-Portrait Mirror**

Take the self-portraits picture by using the self-portrait mirror on the front of the camera.

- Look at the self-portrait mirror on the front of the camera to confirm the framing.
- Press the shutter button down halfway, the indicator lamp will glow when the focus is confirmed.
- 3. Press the shutter button all the way down to take the picture.

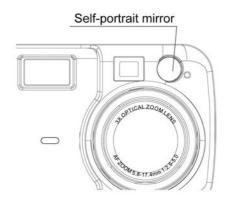

### **Movie Mode**

The digital camera can shoot movie clips with audio.

- 1. Press the camera mode button to movie mode
- The LCD monitor displays the maximum recording time (in seconds).
- Press the shutter button all the way
- 4. Press the shutter button all the way to stop recording the movie.
- The camera stops recording automatically when the memory capacity has been reached.

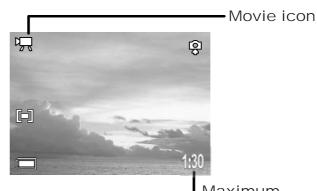

Maximum Recording Time

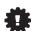

Be careful not to touch the microphone while shooting.

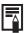

- The resolution is set to 320×240 pixels. Video resolution cannot be changed.
- 2. If the indicator on the left side of the viewfinder blinks green after a shot, this indicates that the movie is being written to the SD card. You cannot shoot again until it stops blinking.
- 3. White balance is set and locked to the settings of the first frame.
- 4. There is no shutter sound in movie mode.

# 5 Replaying Photo & Video Clips

### **Replaying Pictures**

You can view the recorded images and video clips on the LCD monitor.

Press **camera mode** button, this enters the play mode **and** view the captured photo or video clip.

The last recorded image or video clip appears on the LCD monitor.

Use ◀ to move to the previous image and ▶ to move to the next image.

Press **camera mode** button twice, return to shooting mode.

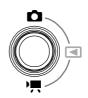

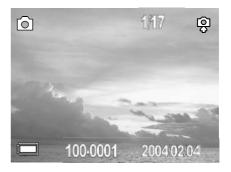

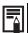

Press the **DISP** button to show the data for the displayed image.

Press the **DISP** button to quickly delete the displayed image.

### **Magnifying Images**

Images can be magnified up from 1 times to 8 times.

- 1. In the PLAY **I** mode.
- 2. Press T to magnify the image.
- Press the ◀, ▶, ▼ or ▲ arrows to move the magnified area around the image.
- 4. Press W to zoom out to the original full-sized image.

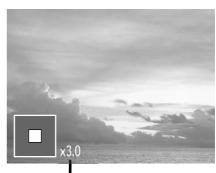

The zoom factor is shown

### Viewing Pictures in Thumbnail Mode

The Thumbnail mode allows you to view up to nine images at a time on the LCD monitor. The playback function is available in each shooting mode.

- 1. In the PLAY **I** mode.
- 2. The last captured image appears on the LCD monitor.
- 3. Press the wide angle **W** button to view thumbnail images.
- 4. The selected image is highlighted.
- Press the ◀, ▶, or to select an image.
- 6. Press the telephoto **T** button to display the selected image in full screen size.

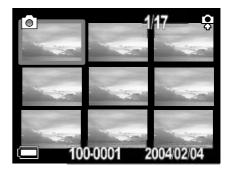

### **Erasing Files From Memory**

Erase files that you don't want to keep to make more memory space available. You can erase individual files or all files when the camera is in playback mode.

#### **Erasing Images Individually**

- 1. In the PLAY **M** mode.
- 2. The last recorded image or video clip appears on the LCD monitor.
- 3. Use ◀ to move to the previous image and ▶ to move to the next image.
- To delete the file, press ♥. Press ♥ and ▲ to select YES or NO, press SET to confirm the choice.

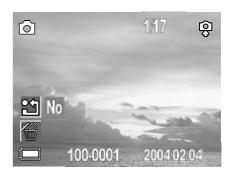

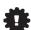

Please note that erased images cannot be recovered. Exercise caution before erasing a file.

#### **Erasing All Unprotected Images**

- 1. In the PLAY **I** mode.
- 2. The last recorded image or video clip appears on the LCD monitor.
- 3. Press the MENU button.
- Press and to select Single or All, press and then select Yes or No to confirm the choice.
- 6. Press the MENU button to close the menu window.

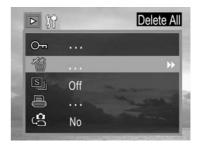

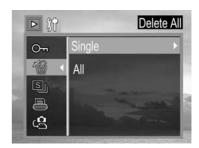

### **Protecting Photos and Video Clips**

You can protect important images from accidental erasure.

- In the PLAY mode.
- 2. The last recorded image or video clip appears on the LCD monitor.
- 3. Press the MENU button.
- Press and to select Single or All, press and then select Yes or No to confirm the choice.
- 6. Press the MENU button to close the menu window.

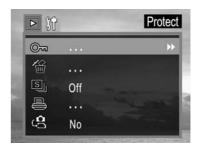

### Playing a Slide Show (Auto Play)

In slide show mode, all images can be displayed one-by-one in an automated slide show.

- 1. In the PLAY **I** mode.
- 2. Press MENU button.
- Press the arrow to select SLIDESHOW then press the SET button.

Press the or to select OFF, 5 sec,
 10 sec and then press SET.
 The slide show begins automatically, starting from the current display image.

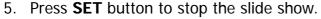

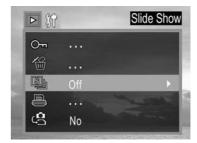

### Copying Flash Memory Images to a Memory Card

The camera allows you to copy all files that are stored in the camera's internal memory to an installed SD memory card.

- In the PLAY mode.
- 2. Press the MENU button.
- 3. Press the **▼** arrow to select **Copy card**.
- Press ◀ and ▶ to select YES or NO, press SET to confirm the choice.
- 5. Press the MENU button to close the menu window.

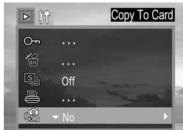

### **Setting USB Mode**

You can set USB mode to connect the camera with a printer or computer.

- 1. Press the MENU button.
- Press the ▶ arrow to select the Setup Menu.
- Press the ✓ or ▲ arrow to select USB then press the SET button.
- Press the ✓ or ▲ to select computer or printer.
- 5. Press the **SET** button to close the menu window.

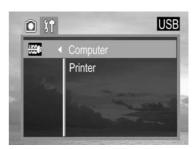

# **6 File Names & Printing**

### **About File and Folder Numbers**

Images or video clips are assigned file numbers from 0001 to 9999, and folders are assigned folder numbers from 100 to 999

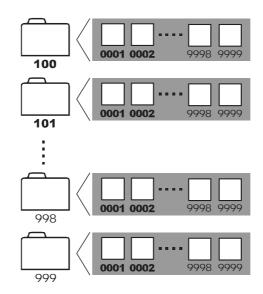

#### **Folder File Capacity**

Each folder usually contains up to 9999 images. If a photo is taken when the folder with highest folder number contains a picture file number equal to or greater than 9999, the camera creates a new folder by adding one to the current folder number. For example, if the current folder is "100DICAM" the new folder is named "101DICAM."

If the highest folder number is 999 and the highest file number exceeds 9999, the camera will display the warning message "FILE NUMBER OVER."

If "FILE NUMBER OVER" appears, follow one of the two methods below:

- 1. Format the memory. The folder number and file number are initialized and renumbered from 100 and 0001 respectively.
- 2. Turn on File Number Reset in the camera menu and plug in a new memory card.

### File Number Reset

Use File Number Reset if the camera experiences a ""FILE NUMBER OVER" error or if you want to restart numbering, for example, after erasing all files.

| On  | The file numbers are reset to the start (0001) each time a new SD card is inserted. New images recorded on SD cards with existing files are assigned the next available number. |
|-----|----------------------------------------------------------------------------------------------------|
| Off | The file number of the last image to be shot is memorized so that images recorded to a new SD card start from the next number.                                                  |

- 1. Press the MENU button.
- Press the ◀ or ▶ arrow to select the REC
   Menu.
- Press the ✓ or ▲ arrow to select File
   NO. Reset then press the SET button.
- Press the ✓ or ▲ to select the settings you wish to set then press the SET button.
- 5. Press the MENU button to close the menu window.

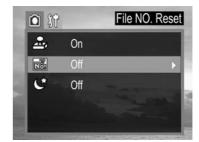

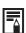

- 1. Setting the File No. Reset to OFF is useful for avoiding file name duplication when images are downloaded to a computer.
- 2. If the memory card is formatted, the folder number and the file number are initialized and the count starts from 100 and 0001. If the file Number Rest is set to OFF, the numbering starts after format with the last file and folder number stored in the camera.

### **DPOF Print Settings**

The Digital Print Order Format (DPOF) setting allows you to select images on an SD card for printing and specify the number of print copies in advance using the camera. This is extremely convenient for sending the images to a photo developing service or for printing on a direct print function compatible printer.

#### **Selecting Images for Printing**

In play **I** mode.

- 1. Press MENU button.
- In the Playback menu, press the ✓ or 
   arrow to select Print Order.
- Press SET to enter the PRINT setting menu.
- Press the ✓ or △ arrow to select
   Single, All, Reset then press the SET button.
- Press the or to set the number of copies (up to 999), then press ▶ to confirm the setting.
- Press the 
   ✓ or 
   ✓ to set date on/off,
   then press 
   to confirm the setting.

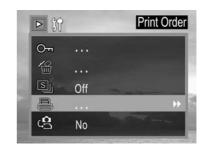

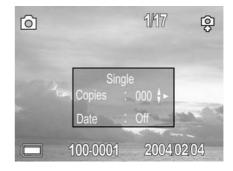

Press the MENU button to close the menu window.

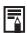

The **Digital Print Order Format (DPOF)** setting is only supported for photos stored on an SD card. If you are using internal memory, please copy images from internal memory to SD card.

### Printing still images with a PictBridge printer

You can easily print images shot with your camera without using a computer by using a PictBridge-compliant printer.

- 1. Set the USB mode to connect the camera with a printer. (P.29)
- 2. Connect the supplied USB interface cable to the printer's USB port and the camera's DIGITAL terminal.
- 3. Turn on the camera and the printer.

#### **Printing images**

The PictBridge menu will be launch automatically when connecting the camera to a printer that supports PictBridge.

- Press the or arrow to select Image.
   Press SET to enter the setting menu.
- Press the or arrow to select Single,
   All then press the button.
- Press the ✓ or ▲ to set the number of copies (up to 30), then press SET to confirm the setting.
- Press the or arrow to select Print then press the button.
- Press the or arrow to select
   Custom then press the button.

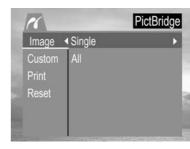

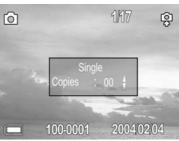

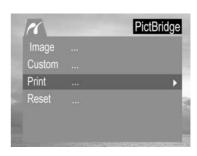

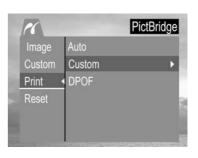

- Press the ✓ or ▲ arrow to select Start then press the SET button.
- 7. The images is printed.

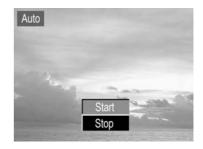

#### **Setting Print Size**

- 1. In **PictBridge** menu.
- Press the or arrow to select
   Custom. Press to enter the setting menu.
- Press the ✓ or ▲ arrow to select Size then press the ▶ button.
- Press the or to set the size of print, then press SET to confirm the setting.

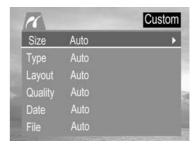

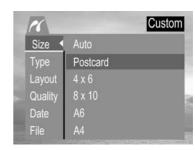

| PictBridge Custom Menu |                                                                     |                                                                                                    |  |  |
|------------------------|---------------------------------------------------------------------|----------------------------------------------------------------------------------------------------|--|--|
| Item                   | Menu Screen                                                         | Settings Content                                                                                              |  |  |
| Size                   | Size Auto Type Postcard Layout 4 x 6 Quality 8 x 10 Date A6 File A4 | <ul> <li>Auto</li> <li>Postcard</li> <li>4 × 6</li> <li>8 × 10</li> <li>A6</li> <li>A4</li> <li>B5</li> </ul> |  |  |
| Туре                   | Size Auto Type Plain Layout Photo Quality Fast Date File            | <ul><li>Auto</li><li>Plain</li><li>Photo</li><li>Fast</li></ul>                                               |  |  |
| Layout                 | Size Auto Type 1 Layout 4 2 Quality 4 Date 6 File 8                 | <ul> <li>Auto</li> <li>1</li> <li>2</li> <li>4</li> <li>6</li> <li>8</li> <li>Index</li> <li>Full</li> </ul>  |  |  |
| Quality                | Size Auto Type Draft Layout Normal Quality   Date File              | <ul><li>Auto</li><li>Draft</li><li>Normal</li><li>Fine</li></ul>                                              |  |  |
| Date                   | Size Auto Type On Layout Off Quality Date File                      | <ul><li>Auto</li><li>On</li><li>Off</li></ul>                                                                 |  |  |
| File                   | Size Auto Type On Layout Off Quality Date File                      | <ul><li>Auto</li><li>On</li><li>Off</li></ul>                                                                 |  |  |

# 7 Making Connections

### **Downloading Images to a Computer**

Download images taken with the camera to a computer in one of the following ways:

- 1. Directly from the SD card.
- 2. Connect the camera to a computer with the USB cable.

You must install the software and USB driver bundled on the Software Installation CD-ROM before connecting the camera to the computer.

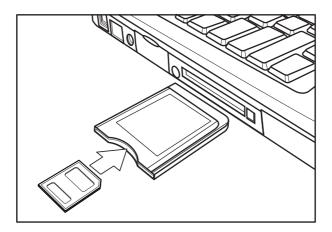

#### Downloading Directly from an SD Card

- Eject the SD card from the camera, and insert it into an SD card reader connected to the computer.
  - Note: If you are using a PC card reader, first insert the SD card into a PC card reader adapter (optional), and then insert the PC card adapter into the computer's PC card slot.
- 2. Double-click the icon of the drive with the SD card.
- 3. Copy images from the card into a folder of your choice on the hard disk.

#### Connecting the Camera to a Computer with a USB Cable

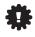

You must install the software and USB driver bundled on the Digital Camera software installation CD-ROM before connecting the camera to the computer.

Connect the supplied USB interface cable to the computer's USB port and the camera's

DIGITAL terminal.

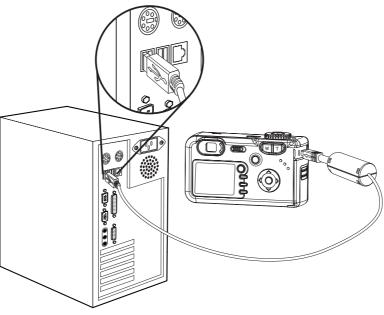

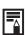

- 1. You do not need to turn off the computer or camera when making this connection.
- 2. Please refer to your computer manual for information regarding the location of the USB port.

The LCD monitor turns off when the connection to the computer has been successfully completed.

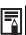

- 1. The camera will turn off automatically if the USB cable is disconnected.
- 2. Use an optional AC power adapter when connected to a computer to save battery power.
- 3. Windows 98/98SE user: If this is the first time the camera has been connected to the computer, Windows detects the camera as an "Unknown device" and automatically completes the required software installation.

Open My Computer or Windows Explorer. A "internal" appears in the drive list.

Double-click the "internal" icon to view its contents.

Files stored on camera are located in the folder named "DCIM"

### **Understanding Camera Memory and Storage**

#### **Internal Memory**

The digital camera is equipped with internal memory. If an SD card is not installed in the camera, all photos recorded by the camera will be stored in the internal memory. If an SD card is installed, photos and video clips are stored on the SD card.

#### **Optional SD Memory Card**

Photos, video clips, and other information recorded by the camera are stored on the SD card using the Design Rule for Camera File System (DCF) protocol. The DCF protocol is designed to accommodate file and data exchange between digital cameras and other devices.

#### **DCF Protocol**

The DCF protocol defines the format for image file data as well as the directory for the memory card. Photos that are taken by a DCF camera can be viewed on DCF-compatible cameras from other manufacturers.

# 8 Installing Software

### **Installing Software**

A software CD-ROM is included with your digital camera. Beside the drivers (necessary for Windows 98/98SE) and several manuals you will also find the **MAGIX Media Manager 2004 gold** on it. This software requires Windows 98, Windows ME, Windows 2000 or Windows XP on your computer.

Please follow those steps to install the software:

- 1. Insert the CD-Rom into your CD-Rom drive. The install routine will start automatically. If not, please go to "My computer" to the CD-Rom drive and start the installation anew. If you use Windows 98/98SE please install the camera driver first.
- 2. Choose the software you would like to install from the menu and pick your language then.

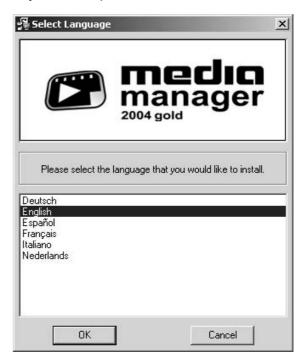

3. Follow the instructions and the automatic installation will start.

MAGIX Media Manager 2004 gold is the perfect program for viewing and playing images, music and videos as well as for burning data CDs.

Images: MAGIX Media Manager is the optimum digital camera enhancement: Direct image import, space-saving file conversion and immediate viewing. Organize images easily and intelligently, optimize with a click, and present your images in style.

<u>Music</u>: Play, convert and burn music MAGIX Media Manager gets to grips with your digital music collection.

<u>Videos</u>: Roll the cameras with MAGIX Media Manager: Enjoy AVI, WMV and self-created photo slide shows as well as MPEG formats (with installed MPEG encoders).

<u>Burn</u>: Save your valuable data on CD. For instance put together the media for your playlist and with just a couple of mouse clicks, you've created your own CD.

With <u>MAGIX Print Center</u> you can now impressively arrange your photos, add texts, print onto photo paper and easily create covers and labels for your CDs, (S)VCDs, DVDs and VHS cassettes - all with a professional look.

If you experience any problems with your software, you may click "Help" or press F1 to get to the detailed help screen. If further help is required please get in touch with our support team:

Support website: <a href="http://support.magix.net">http://support.magix.net</a>

You can also reach our support team by

UK:

Phone: +49 (0)351 47 96 2181

(open 13:00 - 17:00 Monday to Friday)

# 9 Appendix Troubleshooting

| Problem                                                             | Cause                                                                        | Solution                                                                                                    |
|---------------------------------------------------------------------|------------------------------------------------------------------------------|----------------------------------------------------------------------------------------------------|
|                                                                     | Battery is inserted in the wrong direction                                   | Reload battery in the correct direction.                                                                                                    |
| Power does not turn on                                              | Batteries are dead                                                           | Replace or recharge batteries                                                                                                    |
|                                                                     | The battery compartment door is open                                         | Make sure the battery compartment door is securely closed.                                                                                   |
|                                                                     | The flash is charging                                                        | Wait for the flash to charge.                                                                                                    |
| The camera does not take                                            | Memory is full                                                               | Insert a new SD card                                                                                                    |
| pictures                                                            | SD card is not formatted correctly                                           | The card may be defective, use a new card.                                                                                                   |
|                                                                     | Maximum file number is exceeded                                              | Turn "File No. Reset" on, then format the card or insert a new card.                                                                         |
| Image is not recorded when the shutter button is                    | The flash is charging                                                        | Wait for the flash to charge.                                                                                                    |
| pressed                                                             | Memory is full                                                               | Insert an new SD card                                                                                                    |
| The flash doesn't fire                                              | Flash is set to OFF                                                          | Set the flash to any mode except off.                                                                                                    |
| Image is blurry or out of                                           | The camera was moving when the image was captured                            | Hold the camera steady when shooting picture.                                                                                                |
| Image is blurry or out of focus                                     | The subject was beyond the range within which the camera can focus           | Turn the Macro mode on if the subject is within 10 cm (zoomed out) or 50 cm (zoom in) / don't use Macro mode when shooting distant subjects. |
| Image is not displayed on the LCD monitor                           | An SD Card with non-DCIF images (recorded with another camera) is loaded     | This camera cannot display non-DCIF images.                                                                                                  |
| Recorded images are not saved in memory                             | The camera was turned off/powered down before the image was stored in memory | If the Battery Low indicator appears on the LCD monitor, replace the battery immediately.                                                    |
| Cannot transfer images to a computer after connecting the USB cable | USB driver is not installed                                                  | Install the USB driver before you connect the camera to a computer / turn the camera on.                                                     |

### **Getting Help**

You can get help from our troubleshooting section, FAQ on our website or by contacting a customer support representative.

#### Before You E-mail or Call us:

If you have questions concerning the operation of the camera or software installation, you can speak to or e- mail a customer service representative. Please have the following information available:

#### Camera Information:

Name of camera model Camera Serial Number Camera Info in camera FW Version

#### **Computer Information:**

Operating System
Processor Speed (MHz)
Computer Make and Model
Amount of memory
Exact Error message received Date

#### For Camera Support please contact our hotline:

#### **USA** and Canada:

Phone: +1-866-522-6372

Monday - Friday 8:00am - 8:00pm

Saturday: 9am - 5pm Sunday: 12pm - 4pm

#### Europe:

UK: +44-(0)800-1696482 France: +33-(0)800-917599 Italy: +39-800-781883

#### Austria:

G.I.C. Trade Strachgasse 12 4020 Linz

Phone: +43(0)70-943378 Email: office@gic-trade.at

#### Spain/ Portugal:

Rodolfo Biber S.A. Salcedo 8 28034 Madrid

Phone: +34-(0)917-292-711 Email: dbiberd@robisa.es

#### Germany:

Tel./Fax: 0180-5780003

Monday - Thursday: 8:00am - 5:00pm Friday: 8:00am - 4:00pm

E-Mail: service@jenimage.com Internet: www.jenimage.com

# **Specifications**

|                         | 4 Mega Pixels CCD                                                                                   |
|-------------------------|----------------------------------------------------------------------------------------------------|
| Sensor                  | Size : 1/2.5 inch                                                                                   |
| Lens                    | 3× zoom lens                                                                                        |
| View Finder             | Optical with real image                                                                             |
| Color LCD Display       | 1.5" TFT LCD Panel                                                                                  |
| Focus Range             | 10 cm ~ infinity (W), 50 cm ~infinity (T)                                                           |
| ISO/ASA Sensitivity     | 100                                                                                                 |
| Still Image Resolution  | 2592 × 1944, 2304 x 1728, 1600 × 1200, 1024 × 768, 640 × 480                                        |
| Video Resolution        | 320 × 240, 20 fps                                                                                   |
| Still Image quality     | Fine : 5 × compression rate  Normal : 8 × compression rate  Economy: 12 x compression rate          |
| Exposure Control        | Auto & Manual                                                                                       |
| Exposure Compensation   | -2EV to +2EV in 1/3 step.                                                                           |
| Exposure Meter          | Auto, Multi, Spot                                                                                   |
| Shutter                 | Mechanical shutter, 1/2000 ~ 8 sec. with CCD variable electronic shutter                            |
| Optical Zoom            | 3×                                                                                                  |
| Digital Zoom            | Preview mode : 4 × Playback mode : 8 ×                                                              |
| Image File Format       | EXIF 2.2 compatible format (JPEG compression) DCF compatible. Support DPOF, PIM II, Pictbridge      |
| White Balance           | Auto, Day light, Cloudy, tungsten, fluorescent, Black & white                                       |
| Start-up Time           | Less than 2 sec.                                                                                    |
| Picture Storage         | Internal : 16 MB flash memory<br>External : SD memory card up to 512 MB                             |
| Microphone              | Built-in                                                                                            |
| Communication Interface | USB 1.1, Compliance with USB 2.0                                                                    |
| Self-Timer              | 10 sec. with beep sound                                                                             |
| Playback Mode           | Single / 9 thumbnails / slide show                                                                  |
| Power Supply            | Battery : 2 AA alkaline or NiMH Rechargeable Batteries(1800 mAh)<br>DC input : 3.3V 2.0A DC adapter |
| Dimensions              | 105 × 55 ×37 (mm)                                                                                   |
| Weight                  | 150g (without batteries)                                                                            |
| Ambient temperature     | Operating: 0 to 40 ° C<br>Storage: 0 to 60 ° C                                                      |

The Jenoptik trademark is used by Concord Camera Corp. and its subsidiaries under license.